# **Инструкция по эксплуатации цифровых осциллографов Instrustar серии ISDS205: ISDS205A, ISDS205B, ISDS205X, ISDS205C**

**на русском языке**

InstruStar Electronic Technology 2019-02-25

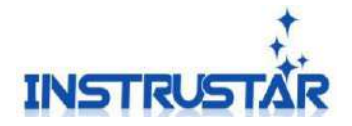

# **1. Системные требования:**

- Windows XP, Win7, Win8, Win10
- Порт USB2.0
- Процессор класса Pentium (или эквив.)
- Память ОЗУ 512MB
- 1GB свободного места на жестком диске

ISDS205

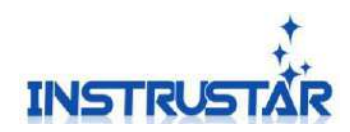

# **2. Технические характеристики**

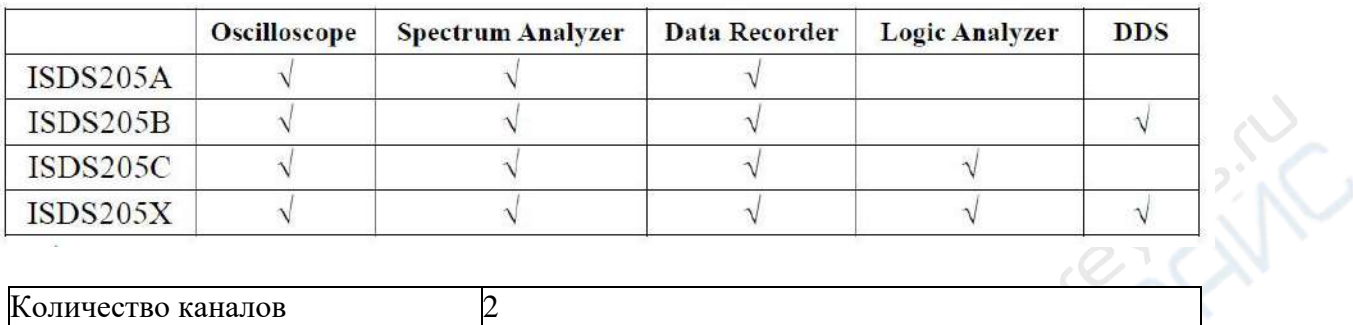

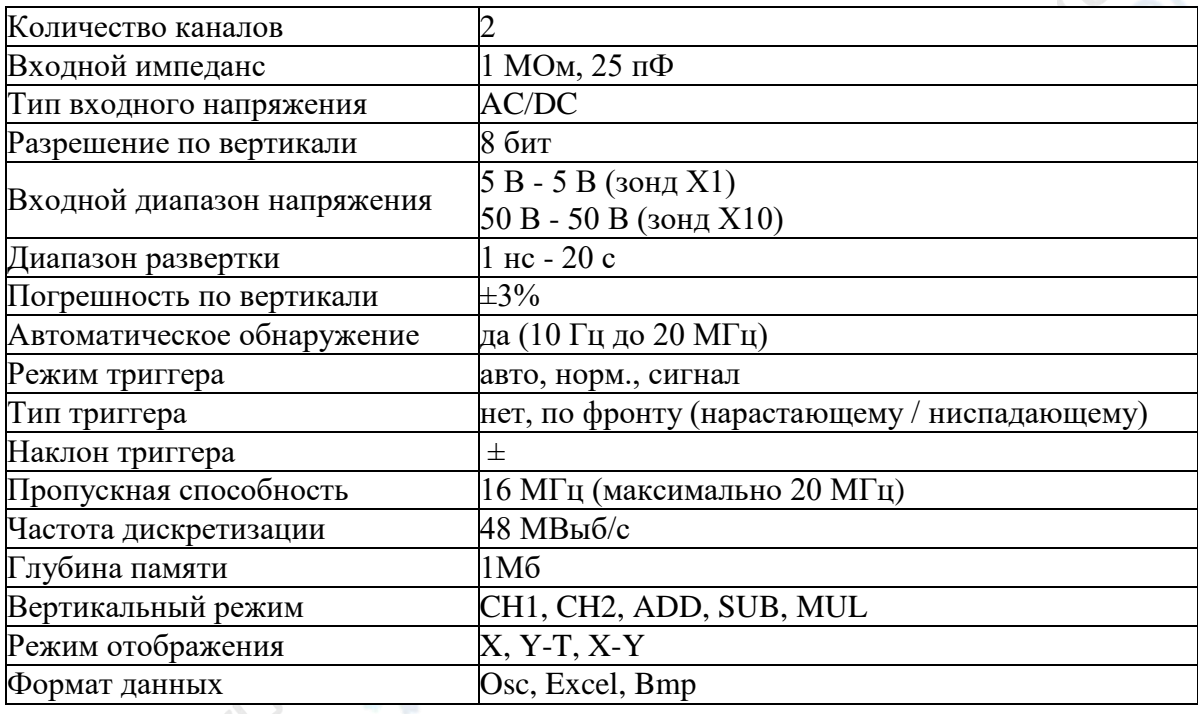

## **Характеристики анализатора спектра**

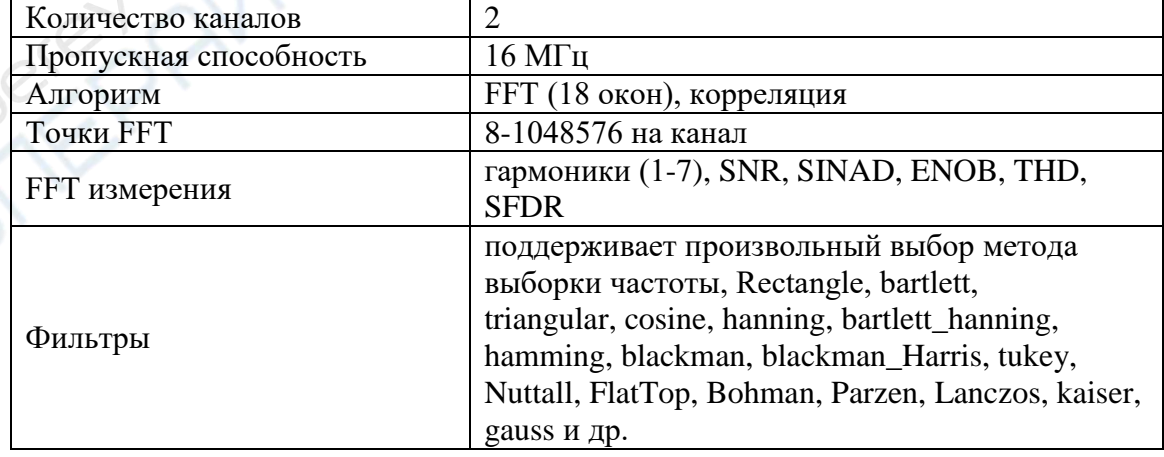

**CANTA** 

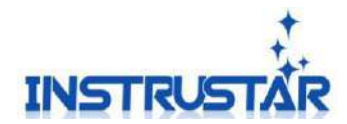

## **Характеристики регистратора данных**

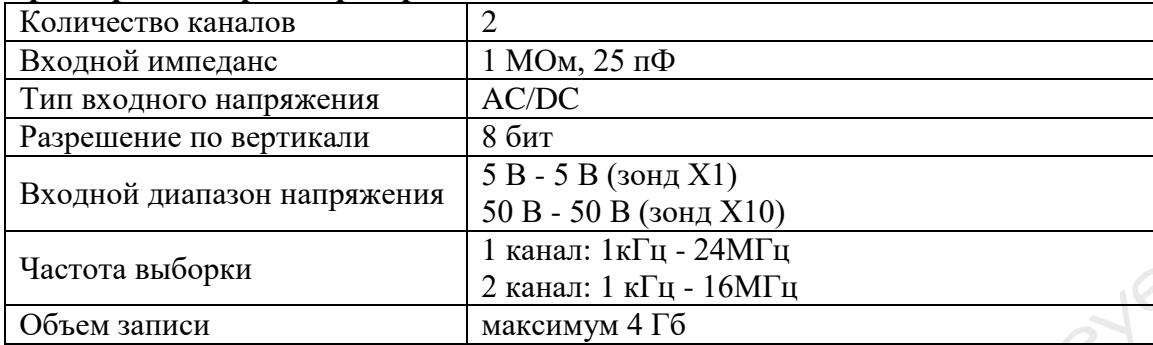

## **Характеристики анализатора спектра (205С/205Х)**

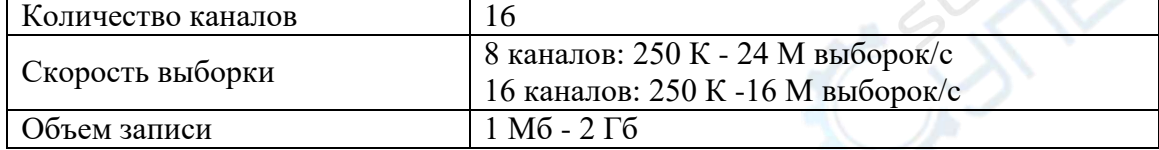

## **Характеристики saleae логического анализатора (205С/205Х)**

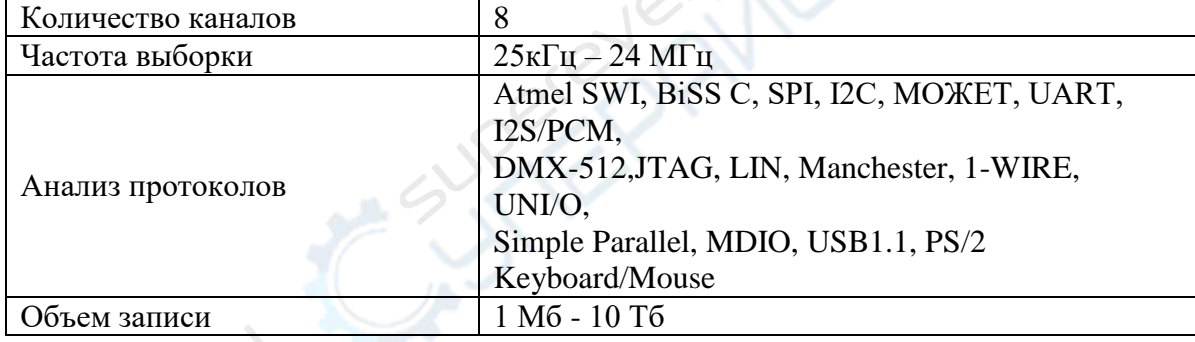

## **Характеристики DDS генератора (205B/205X)**

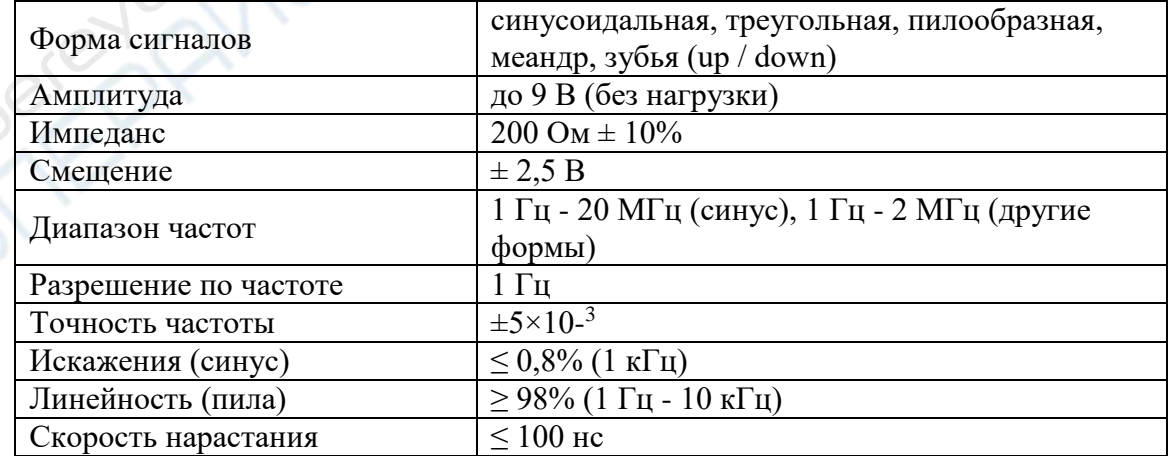

دره<br>لارغ

**INSTRUSTA 3. Разъемы и интерфейсы 3.1 ISDS205A**

 $\begin{array}{c}\nIm \mathbf{L} \\
1 \text{KHz} \\
2 \text{Vp--s}\n\end{array}$  $(\Box$ CH<sub>1</sub> CH<sub>2</sub> Диагност. клемма Канал 1 Канал 2 прямоуг.сигнал 2VppUSB  $\in$   $\circ$  $\subset$ OWER USB-Индикатор питания порт **3.2 ISDS205B .nn.**<br>1KH:<br>2Vp-DDS-OUT  $CH1$  $CH2$  Канал 1 Канал 2 Диагност. клемма **Выход DDS**прямоуг. сигнал 2Vpp генератора **USB** CE. MPL **BIAS** POWEI Регулятор амплитуды<br>сигнала DDS-генератора Регулятор сдвига Индикатор USB-DDS-генератора питания порт

InstruStar Electronic Technology 5 <http://www.instrustar.com/>

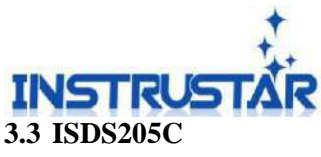

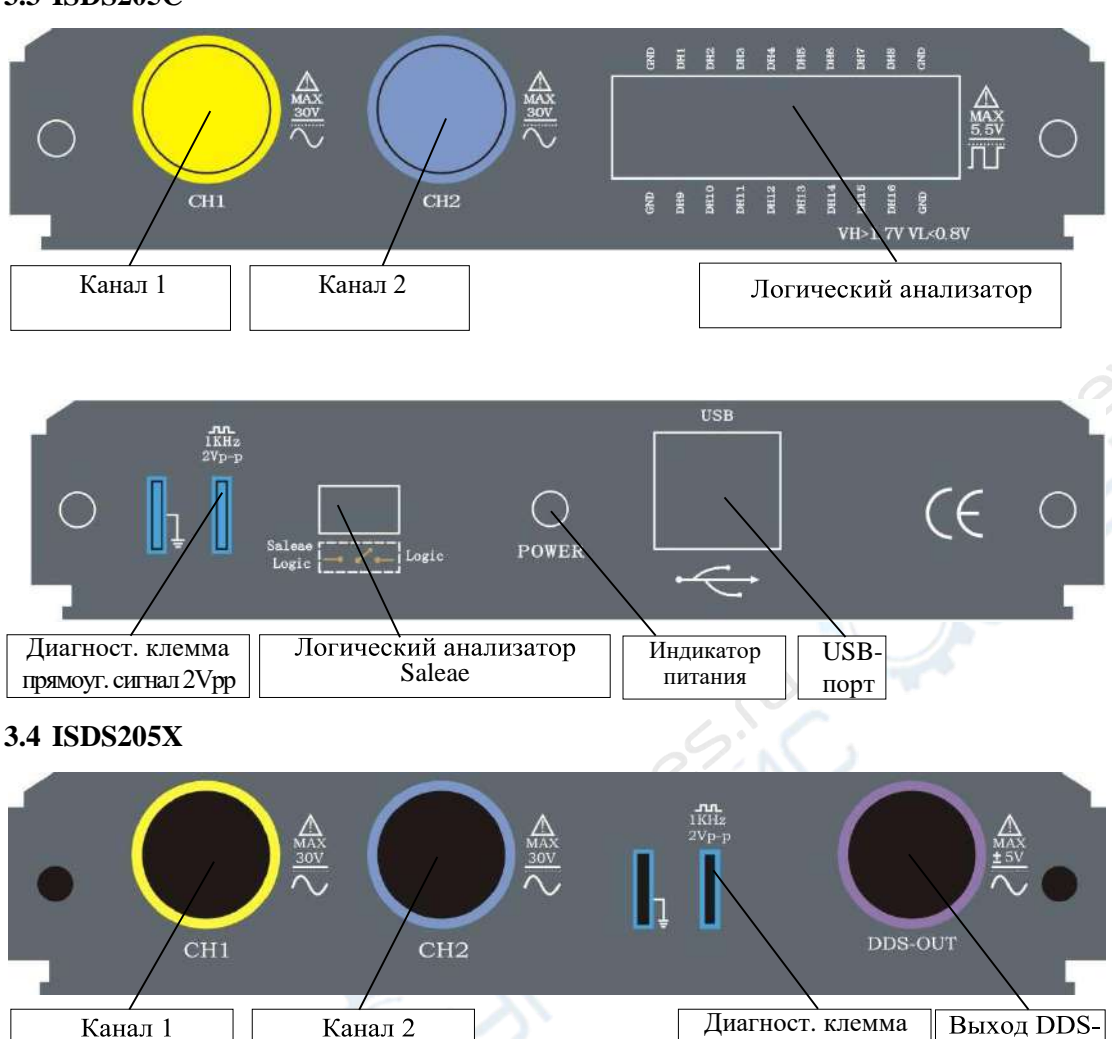

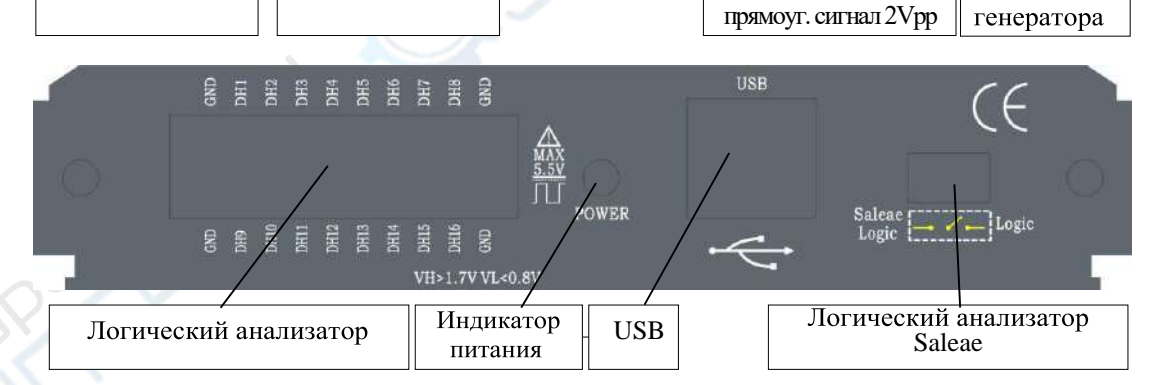

# **4. Осциллограф / анализатор спектра / DDS-генератор сигналов**

Инструкции по работе с устройством в указанных режимах представлены в документах "ПО Multi VirAnalyzer. Руководство пользователя", "Осциллограф с цифровым ЗУ (профессиональная версия)" и "Осциллограф с цифровым ЗУ (упрощенная версия)".

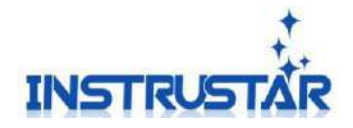

## **5. Регистратор данных**

Инструкции представлены в документе "Регистратор данных".

## **6. Логический анализатор**

После подключения устройства через USB-порт становятся активными функции регистратора данных, при этом в контекстном меню выбора оборудования появится пункт ISDS205C/X(1.0) (N). Внешний вид окна представлен на рис. 6.

## **6.1Управление**

#### **6.1.1 Управление каналами**

Включение и отключение каналов для записи данных.

#### **6.1.2 Выбор номера канала**

Номера каналов для записи данных.

### **6.1.3 Объем выборки**

Установка максимального объема сохраняемых данных.

#### **6.1.4 Скорость сбора данных**

Установка частоты записи данных.

### **6.2 Регистрация данных**

В правом нижнем углу интерфейса программы нажмите кнопку "Data record" (регистрация данных), после чего откроется окно, изображенное на рис. 6.2. Для просмотра необходимого файла данных дважды кликните на него мышью.

### **7. Логический анализатор Saleae**

Устройство поддерживает программное обеспечение для логического анализатора Saleae. При подключении устройства через USB-порт ПО распознает его автоматически. Интерфейс программы показан на рис. 7.1.

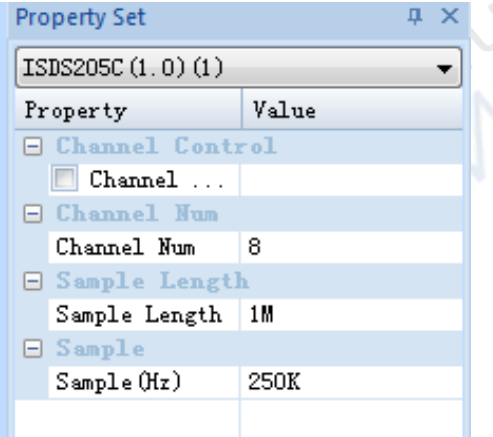

Рис. 6.1. Свойства ISDS205C/X(1.0) (N)

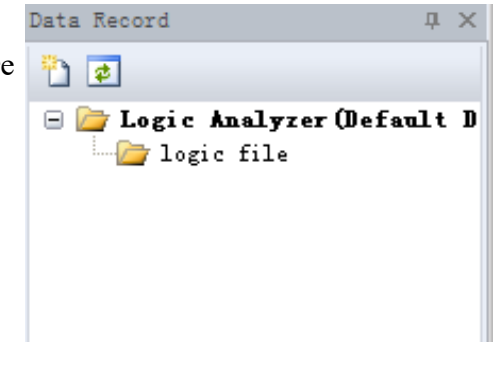

Рис. 6.2. Регистрация данных

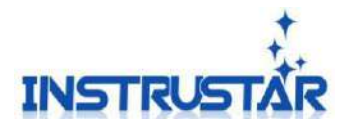

| Q Saleae Logic 1.1.14 - [Connected]                      |                                                         | $ \Box$ $\times$ |
|----------------------------------------------------------|---------------------------------------------------------|------------------|
| 25 M Samples 3 @ 24 MHz<br>Start                         |                                                         | Options v        |
| 0 - Channel 0<br><b><i><u>International Acts</u></i></b> | $• Measurements$                                        | <b>Chai</b>      |
| 1 - Channel 1                                            | ###<br>Width:<br>###<br>Period:                         |                  |
| 2 - Channel 2<br>i bil                                   | Frequency: ###<br>###<br>$\mathbf{I}\mathbf{l}$         |                  |
| 3 - Channel 3                                            | $\underline{\mathbf{T2}}$ :<br>###<br>$ TI - T2  =$ ### |                  |
| 4 - Channel 4                                            | ▼ Analyzers                                             | m                |
| 5 - Channel 5                                            |                                                         |                  |
| 6 - Channel 6<br><b>Stationary</b>                       |                                                         |                  |
| 7 - Channel 7<br>فالمتحدث                                |                                                         |                  |
| о                                                        |                                                         |                  |

Рис. 7.1. Логический анализатор Saleae. Интерфейс ПО

**JOSEPHER** 

R

 $\begin{pmatrix} 2 & 3 \\ 1 & 1 \end{pmatrix}$